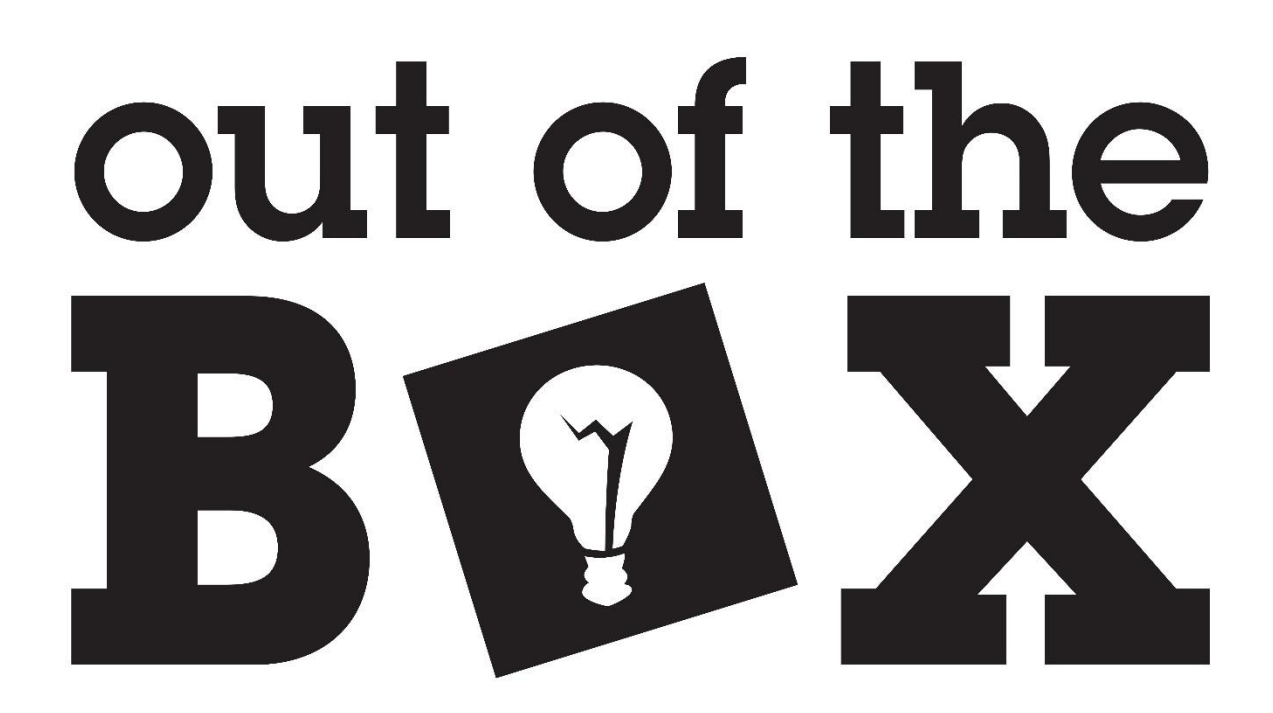

# **HAHA 3 Hardware Overview**

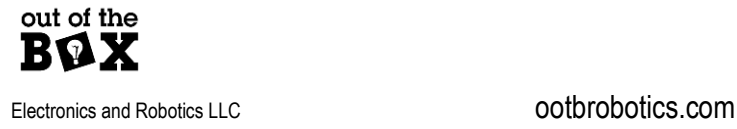

# **Table of Contents**

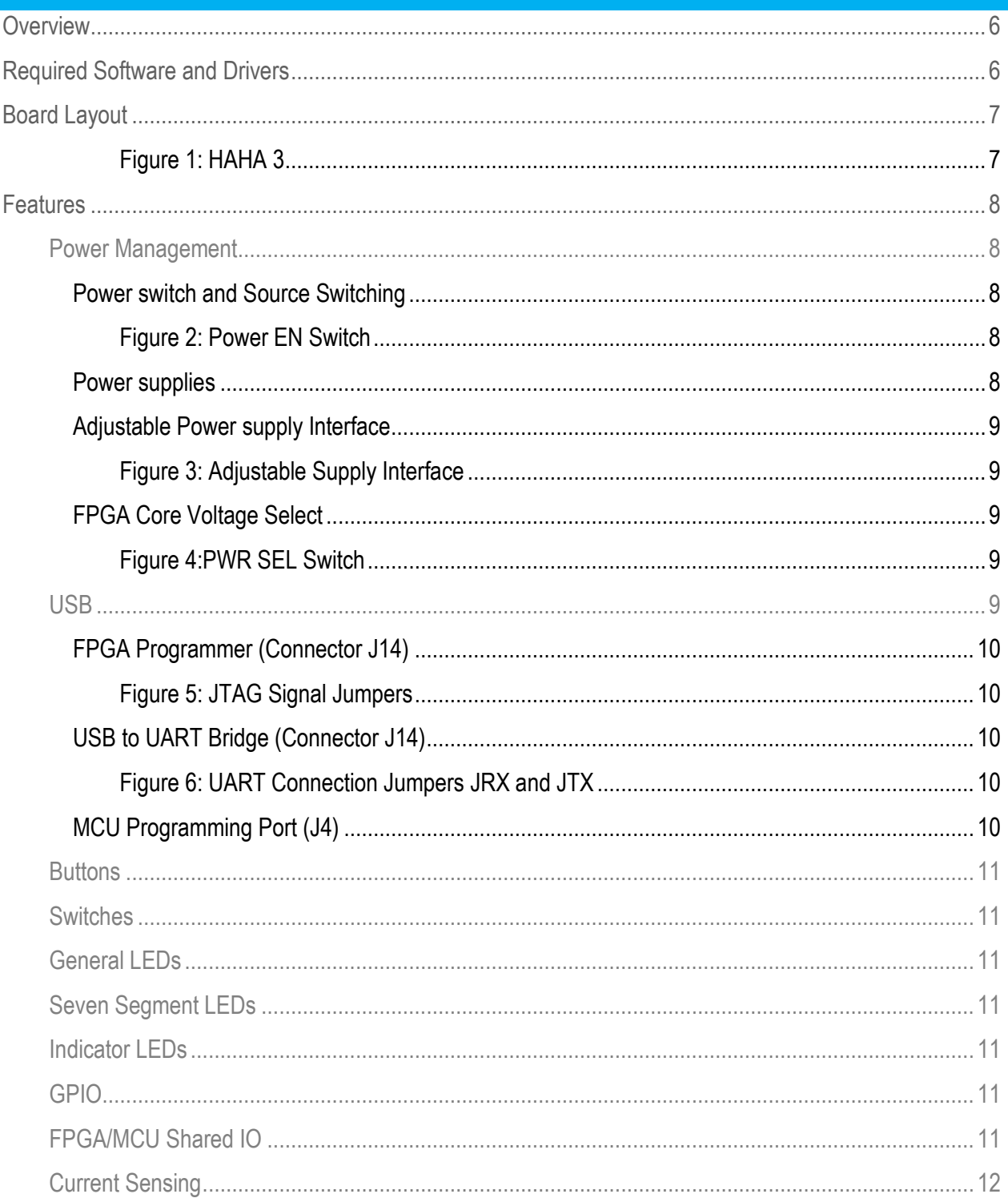

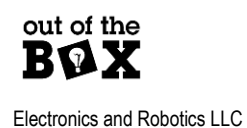

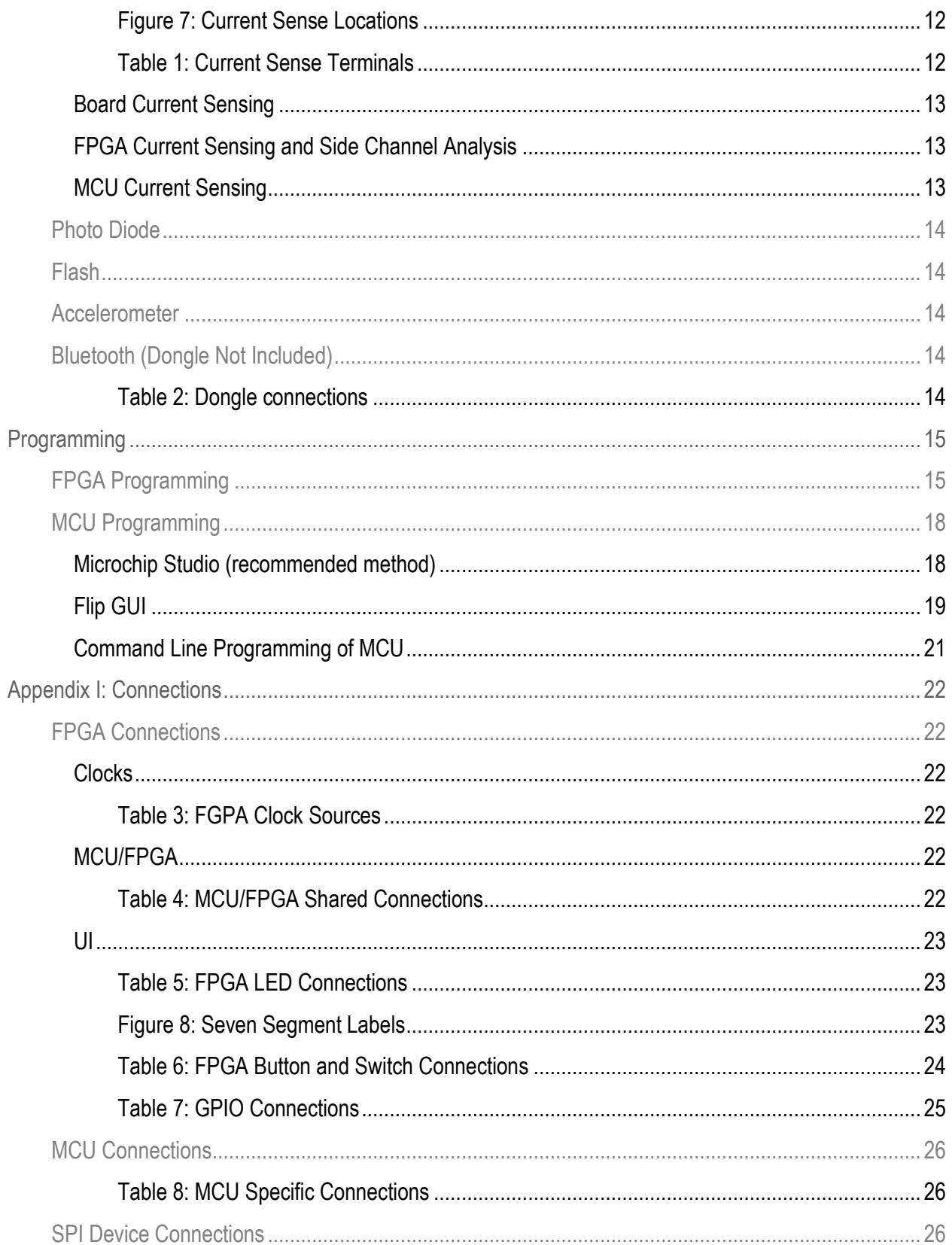

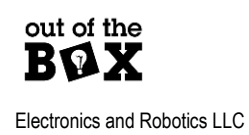

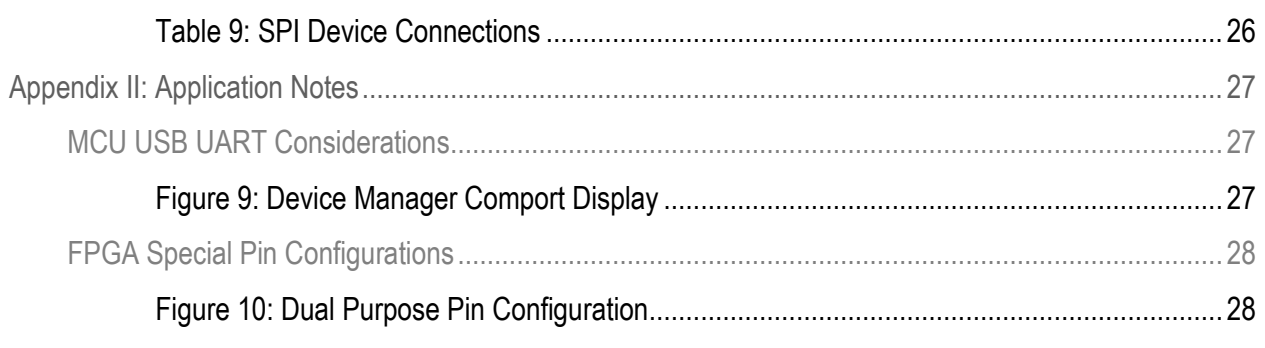

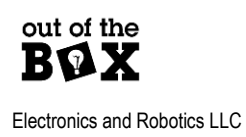

ootbrobotics.com

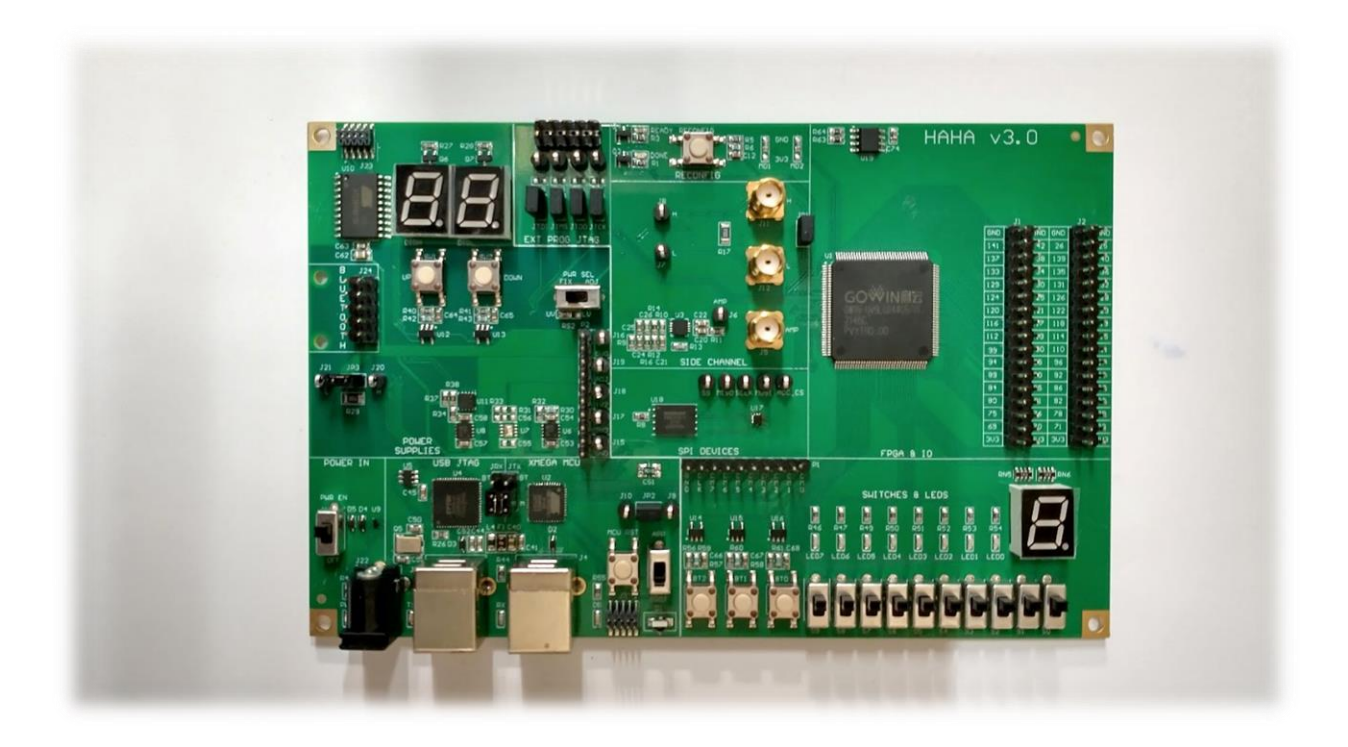

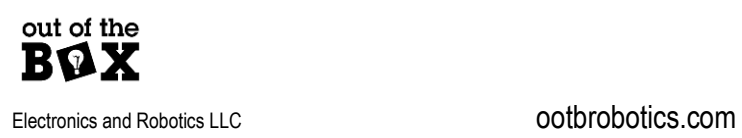

# <span id="page-5-0"></span>**Overview**

The HAHA 3 is a hardware security platform featuring a Gowin GW1N-9C FPGA and a ATxmega16A4U microcontroller (MCU). The board is capable of several attacks to the FPGA.

# <span id="page-5-1"></span>**Required Software and Drivers**

The HAHA 3 requires the use of the following software and drivers.

- Microchip Studio 7 <https://www.microchip.com/en-us/tools-resources/develop/microchip-studio>
- Gowin EDA Standard Edition
	- a. Apply for a free license at<https://www.gowinsemi.com/en/support/license/> then download Gowin EDA.
- **FTDI Drivers** 
	- a. <https://ftdichip.com/drivers/>
- FLIP 3.4.7(optional)
	- a. <https://www.microchip.com/en-us/development-tool/flip> select the version with the java runtime already included.

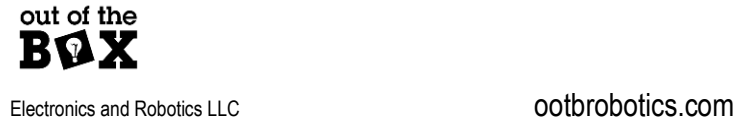

# <span id="page-6-0"></span>**Board Layout**

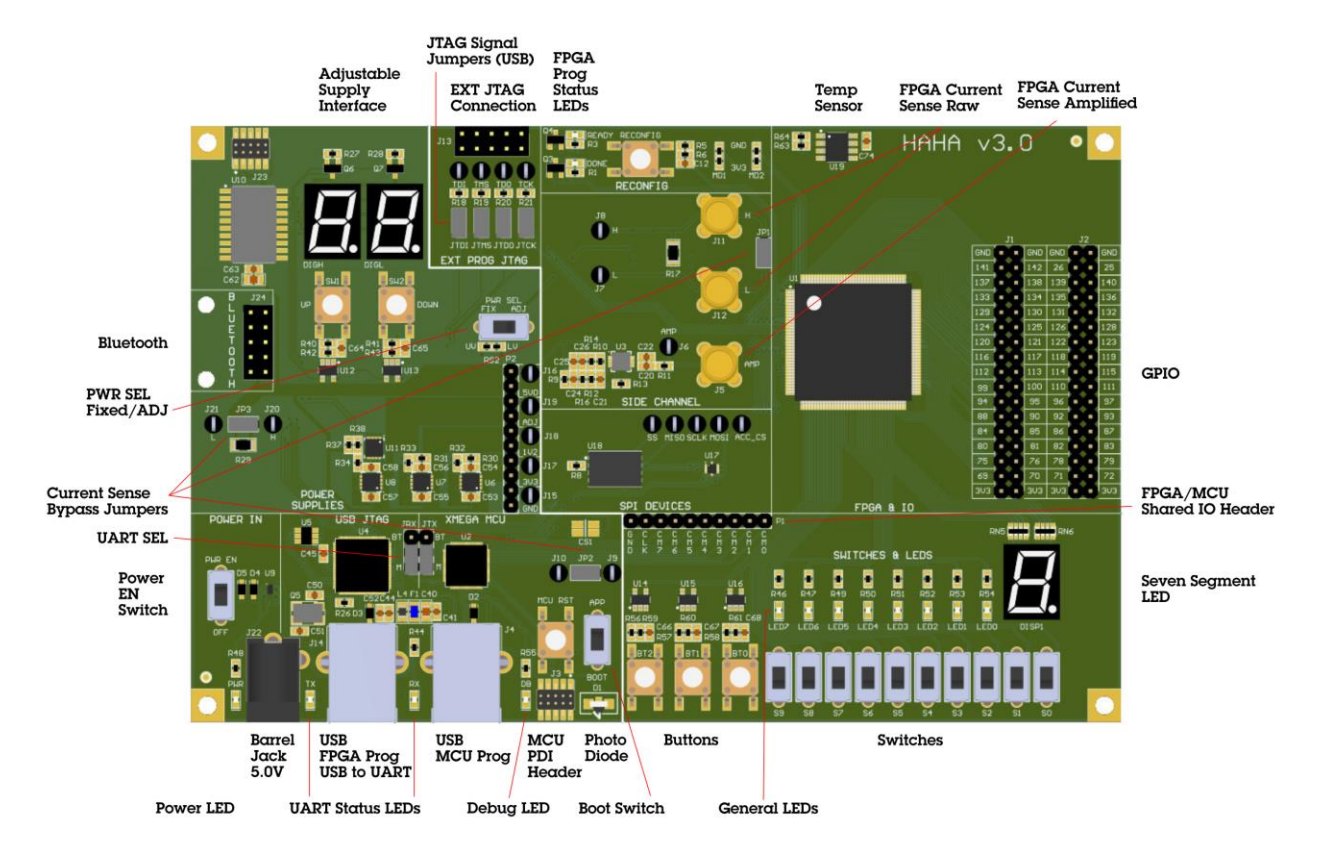

<span id="page-6-1"></span>**Figure 1: HAHA 3**

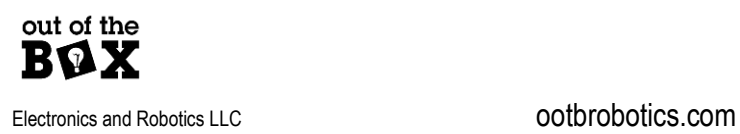

## <span id="page-7-0"></span>**Features**

The following is an overview of features of the HAHA 3 for connection details reference the [Connections](#page-21-0)  [Appendix.](#page-21-0) For locating interfaces or connectors refer to [Figure 1.](#page-6-0)

## <span id="page-7-1"></span>**Power Management**

The HAHA 3 can be powered by USB (either port) or through the barrel power connection (2x5.5mm center positive 5V). Due to the current requirements of some applications USB power alone may be limiting.

**Never power the HAHA 3 with a supply rated for more than 5V.**

#### <span id="page-7-2"></span>Power switch and Source Switching

The HAHA 3 uses a FPF1320UCX (U9) to switch between either USB or barrel power. Barrel power takes precedence over USB due to higher current capability. To turn on the HAHA 3 use the PWR EN switch at the bottom left of the board.

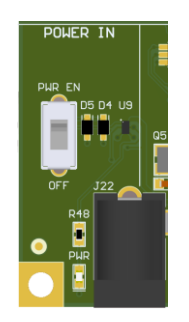

**Figure 2: Power EN Switch**

### <span id="page-7-4"></span><span id="page-7-3"></span>Power supplies

The HAHA 3 is designed to support both 1.2V (LV) and 3.3V (UV) core voltage GW1N-9 FPGAs there are 3 voltage regulators 3.3V, 1.2V, and ADJ. For boards featuring UV chips the 1.2V rail is unpopulated. The ADJ (adjustable) supply is used for attacking the FPGA. The adjustable supply is preconfigured for 3.3V (UV)or 1.2V (LV) max voltage.

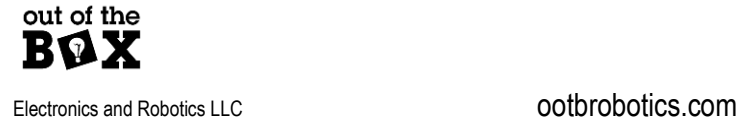

### <span id="page-8-0"></span>Adjustable Power supply Interface

The adjustable power supply uses a up/down button interface to change the voltage of the ADJ supply. The voltage is displayed on two seven segment displays at two decimal places of precision. This is achieved by scrolling. Example for 1.25V: 1.2 will be displayed followed by 25.

SW1 is the Up button, and SW2 is the Down button. As visual feedback, the decimal points of the above seven segment display will indicate when the buttons are pressed, and the scroll effect of the display will be reset upon any interaction with Up or Down. The ADJ supply stores the current state in nonvolatile memory.

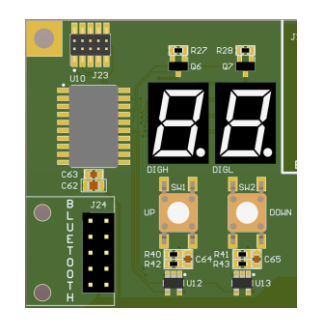

**Figure 3: Adjustable Supply Interface**

#### <span id="page-8-2"></span><span id="page-8-1"></span>**FPGA Core Voltage Select**

The core voltage of the FPGA can be connected to the adjustable (ADJ) supply or the fixed (FIX) voltage supply using the PWR SEL switch located in the Power Supplies section of the HAHA 3 board.

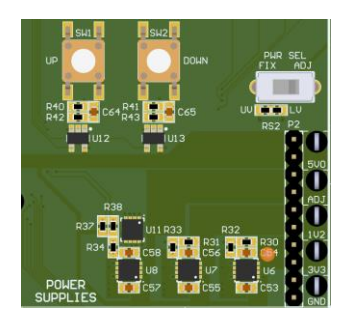

**Figure 4:PWR SEL Switch**

# <span id="page-8-4"></span><span id="page-8-3"></span>**USB**

There are two USB connectors to the HAHA 3. (J14) is a dual-purpose port for UART to USB communications and FPGA programming.

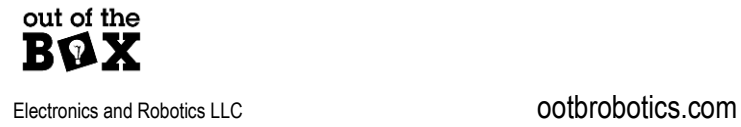

### <span id="page-9-0"></span>FPGA Programmer (Connector J14)

This connection can be used to program the GW1N-9C FPGA. Note the four jumpers in the EXT PROG JTAG section of the HAHA 3 board (Figure 5) must be present for programming. Otherwise, the USB programmer will not be connected to the FPGA's JTAG interface.

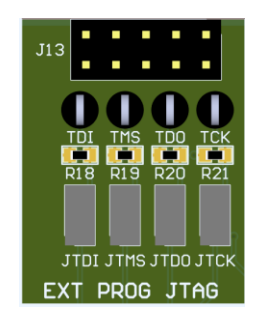

**Figure 5: JTAG Signal Jumpers**

<span id="page-9-1"></span>JTAG and USB to UART connections can be used simultaneously.

### <span id="page-9-2"></span>USB to UART Bridge (Connector J14)

The second function of the J14 USB connector is USB to UART communications. The UART connection can either be the MCU or a Bluetooth dongle (not included). The selection jumpers JRX and JTX select either MCU (M) or Bluetooth (BT) as the UART target. Consult [MCU USB UART Considerations](#page-26-1) for this interface.

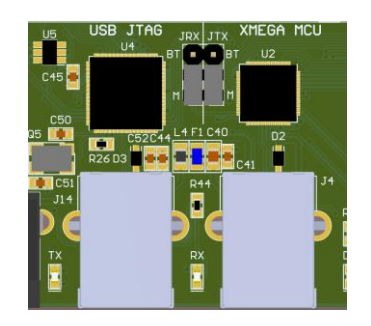

**Figure 6: UART Connection Jumpers JRX and JTX**

<span id="page-9-3"></span>The MCU target's UART is USARTD0 pins PD3 (Xmega Tx), and PD2 (Xmega Rx)

### <span id="page-9-4"></span>**MCU Programming Port (J4)**

USB connector J4 connects directly to the MCU's (ATxmega16A4U) USB interface (pins PD7 and PD6). The MCU is programmed through the Flip program over the USB interface. Consult the [Programming](#page-17-0) section for details.

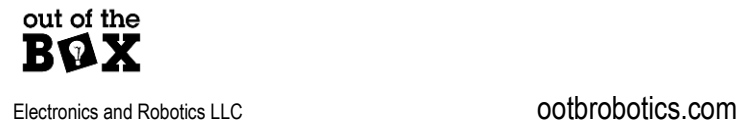

# <span id="page-10-0"></span>**Buttons**

There are three push buttons connected to the FPGA. The button circuits contain a RC filter and an inverting Schmitt Trigger. When depressed their output is HIGH (3.3V).

# <span id="page-10-1"></span>**Switches**

There are 10 SPDT switches connected to the FPGA. The two throws are connected to 3.3V and GND.

## <span id="page-10-2"></span>**General LEDs**

The FPGA is connected to eight discrete LEDs These LEDs are HIGH true.

# <span id="page-10-3"></span>**Seven Segment LEDs**

The MCU has its own debug LED it is HIGH true.

## <span id="page-10-4"></span>Indicator LEDs

The HAHA 3 has several status LEDs. There are the UART status LEDs RX and TX that indicate when data is sent and received over the USB to UART bridge connected to J14.

There is a power LED PWR that indicates when the board is receiving power.

Seven segment LED displays DIGH and DIGL are the display outputs of the adjustable supply.

There are two FPGA programming status LEDs, DONE and READY, that display the value of the FPGA signals of the same name. When the FPGA is ready to be programmed READY will be lit. If the FPGA is programmed DONE will indicate this.

# <span id="page-10-5"></span>**GPIO**

There are 60 GPIO pins available through two banks J1, and J2. These connections also conveniently provide 3.3V and GND.

# <span id="page-10-6"></span>**FPGA/MCU Shared IO**

The FPGA and MCU share SPI connections for flash, a bus of 8 data pins and a clock pin.

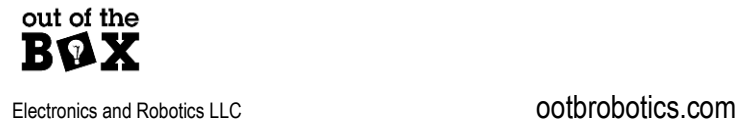

# <span id="page-11-0"></span>**Current Sensing**

The HAHA 3 allows for current sensing of the board, the FPGA core voltage supply, and the MCU. Shunt resistors are placed in line with the circuits, and optionally jumpers can be used to bypass these resistors if current sensing is not desired.

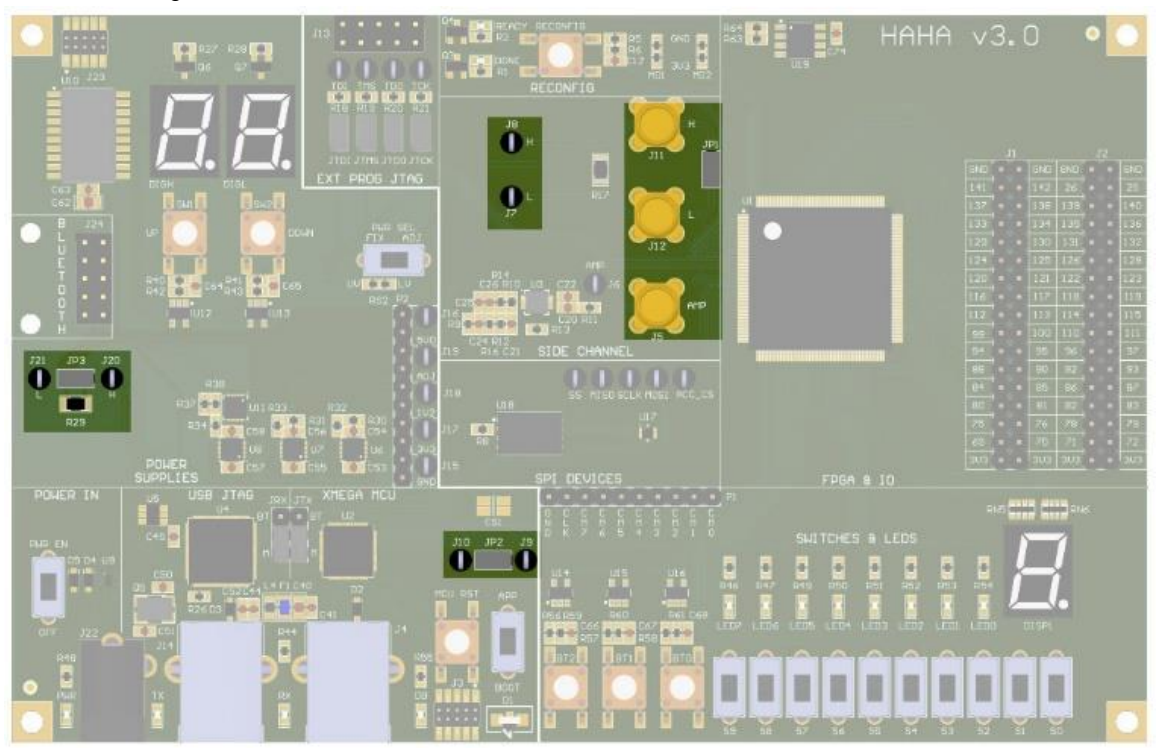

<span id="page-11-1"></span>**Figure 7: Current Sense Locations**

<span id="page-11-2"></span>**Table 1: Current Sense Terminals**

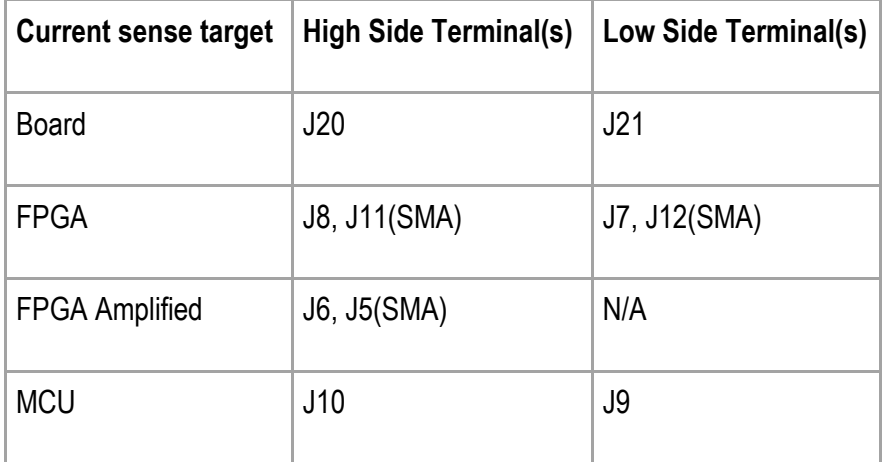

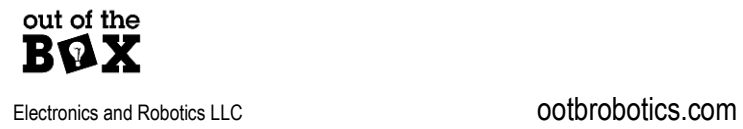

### <span id="page-12-0"></span>**Board Current Sensing**

This current sense location connects to either the 5V rail coming off the two USB inputs or the external power jack if it is powered. The external power jack takes precedence if connected. The only device that receives power before the current sense terminals is the main board power LED. The sense resistance of the board current sense resistor is 100-milliohms.

### <span id="page-12-1"></span>FPGA Current Sensing and Side Channel Analysis

The FPGA VCC pins are monitored when performing side channel analysis. The terminals listed in the above table under "FPGA" are raw signal current sense terminals, where the terminals measure across an in line 100-milliohm resistor. The "FPGA Amplified" terminals are a single ended amplified version of the raw signal with some filtering designed to accentuate the spikes of side channel attacks for easier detection with an oscilloscope.

### <span id="page-12-2"></span>**MCU Current Sensing**

The MCU has a 10-milliohm resistor in line with its 3.3V power rail.

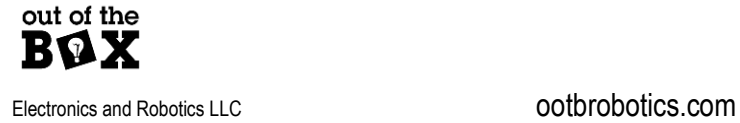

# <span id="page-13-0"></span>**Photo Diode**

The MCU has an IR photo diode connected to analog input pin (PB3).

# <span id="page-13-1"></span>Flash

Onboard SPI flash is connected between the FPGA and the MCU. The MISO pin has an inline 1K resistor for spying on communication to the device. For device connections reference **SPI Device Connections** in Appendix I.

# <span id="page-13-2"></span>Accelerometer

The MCU is connected to an [SPI](#page-25-2) 3-axis accelerometer (MC3635). For device connections reference SPI [Device Connections](#page-25-2) in Appendix I.

# <span id="page-13-3"></span>**Bluetooth (Dongle Not Included)**

The HAHA 3 has the option of future expansion to connect to a Bluetooth dongle to header J24. There is no radio attached to the board by default. The board connections are arranged in the following table as the pins are arranged in the accompanying snippet image.

#### <span id="page-13-4"></span>**Table 2: Dongle connections**

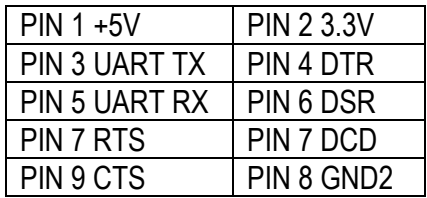

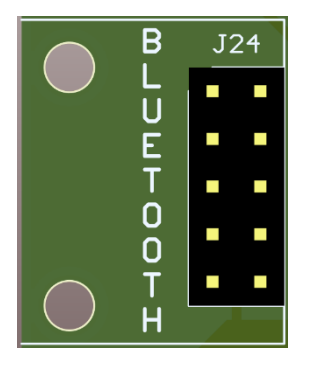

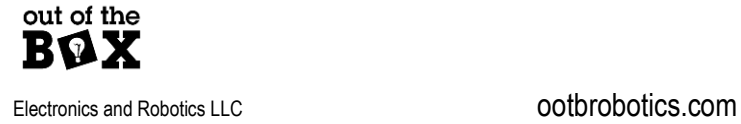

### <span id="page-14-1"></span><span id="page-14-0"></span>**FPGA Programming**

- 1. Connect USB (J14) of the HAHA 3 to the computer.
- 2. From within GOWIN FPGA Designer press to open the Programmer window.

Select "USB Cable Setting" to configure the on-board programmer, and setup accordingly. The most important setting is the port. The USB device has two ports 0 and 1. Port 0 is used for JTAG programming. The other is reserved for UART communications.

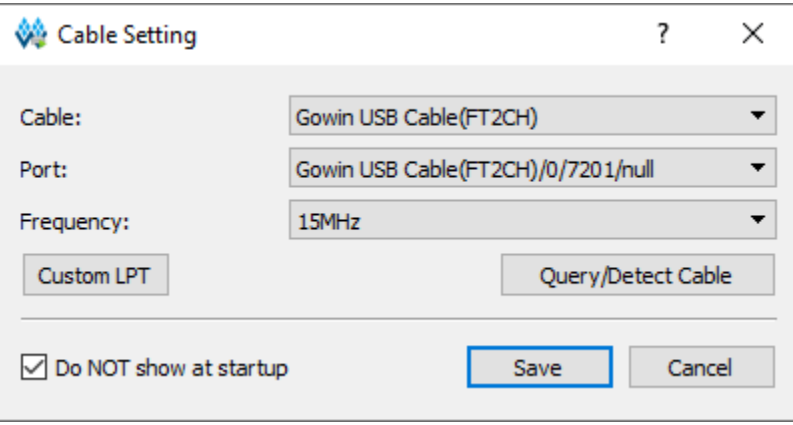

Once configured save the Cable Setting.

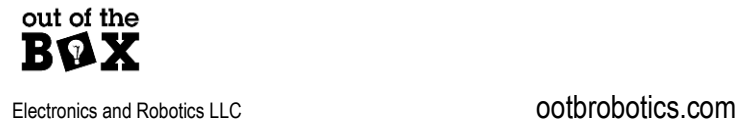

3. To confirm the programmer is setup use select Scan Device ... The Device Chooser window should appear.

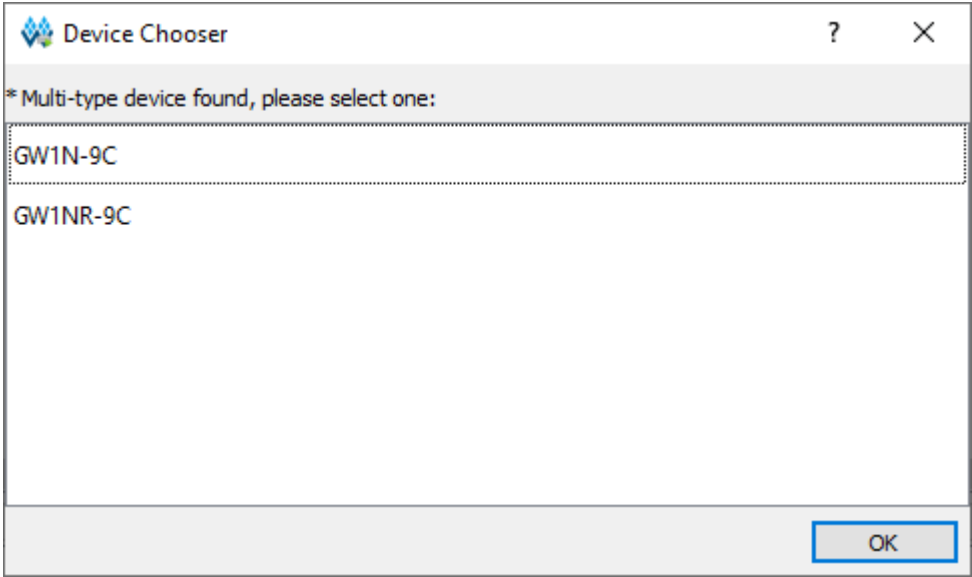

#### Select GW1N-9C.

4. The next step is to set the Operation of the programmer. Double click the Operation now shown in the Programmer Window. This will likely default to Read Device Codes.

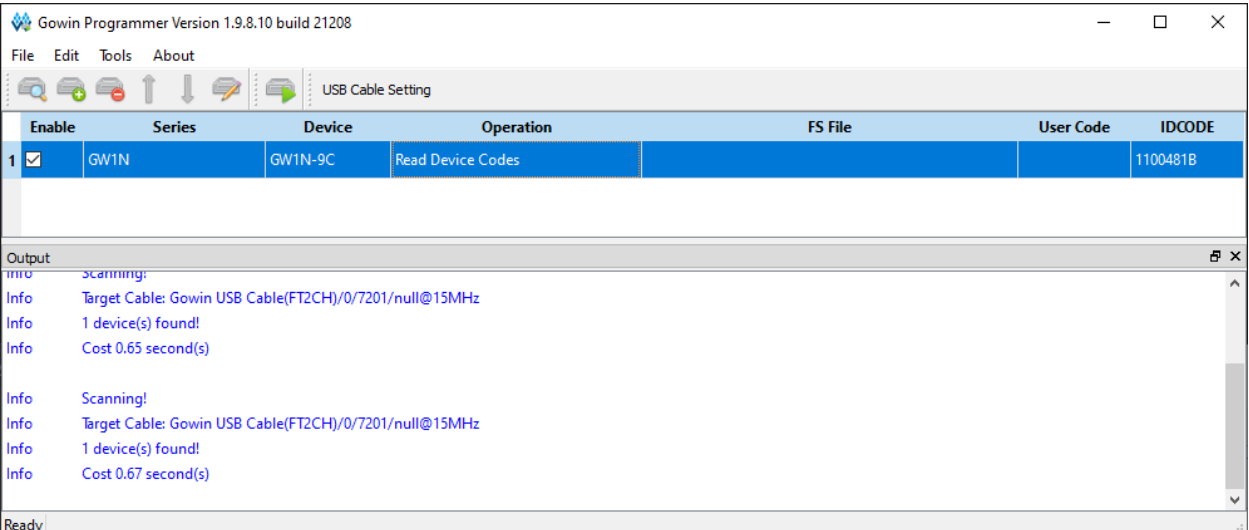

The device configuration window should now appear. Select the access mode of either SRAM Mode (volatile) or Embedded Flash Mode. Then select the Operaton. If selecting either SRAM Program or embFlash Erase, Program and or verify a file name dialog will appear.

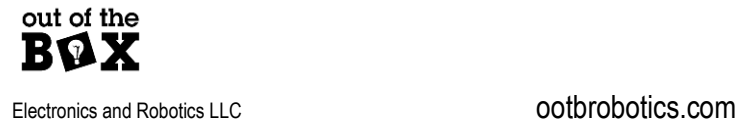

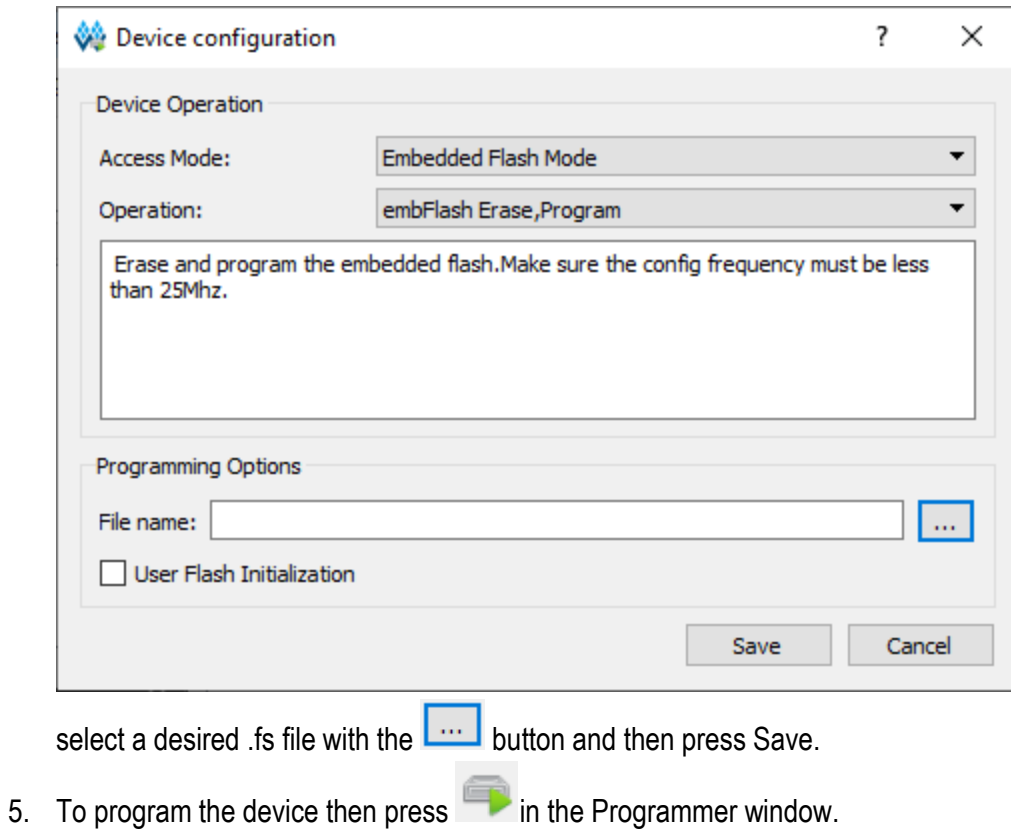

out of the<br>BOX Electronics and Robotics LLC or a control of the control of the control of the control of the control of the control of the control of the control of the control of the control of the control of the control of the control

# <span id="page-17-0"></span>**MCU Programming**

### <span id="page-17-1"></span>Microchip Studio (recommended method)

Microchip Studio supported direct programming using Atmel Flip within the Microchip Studio IDE. This is the most convenient method.

- 1. Connect to the USB connector J4.
- 2. When creating a project in Microchip Studio there is an option for selecting "Atmel Flip" as the programming tool. This will allow for programming of the Microcontroller (MCU) directly within the software development environment.
	- a. To Select Atmel Flip as the tool either navigate to the menu Project => "Your Project Name" Properties
	- b. Under "selected debugger/programmer" select "Atmel Flip"

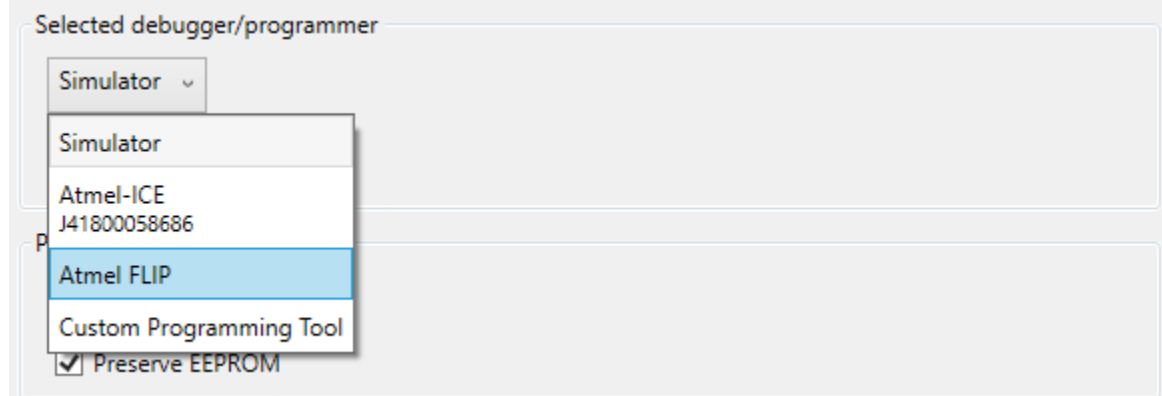

- 3. Once Atmel Flip has been selected as the tool then programming can be performed directly from within Microchip Studio using the **b** button or by pressing (CTRL+ALT+F5).
- 1. When programming the MCU the Boot switch in the XMEGA MCU section of the HAHA 3 must be set to "BOOT", and the MCU RST button must be pressed to reset the MCU to accept programming. Refer to [Figure 1](#page-6-0) to locate the Boot switch and "MCU RST" button.
- 4. To run software written to the MCU switch the Boot switch to "App" and reset the MCU using the MCU RST button. To Program again go back to step 4.

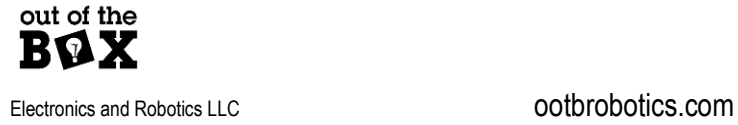

### <span id="page-18-0"></span>**Flip GUI**

Microchip/Atmel has a separate Flip GUI for programming USB AVR devices. Below are instructions for using this software

- 2. Connect to the USB connector J4.
- 3. The Boot switch in the XMEGA MCU section of the HAHA 3 must be set to "BOOT". Refer to [Figure 1](#page-6-0) to locate the Boot switch.
- 4. While the board is powered on press MCU RST to reset the MCU into the bootloader program.
	- a. A connection chime in Windows should be heard.
- 5. Open Atmel Flip
- 6. Press "Select Target Device" and select ATxmega16A4U

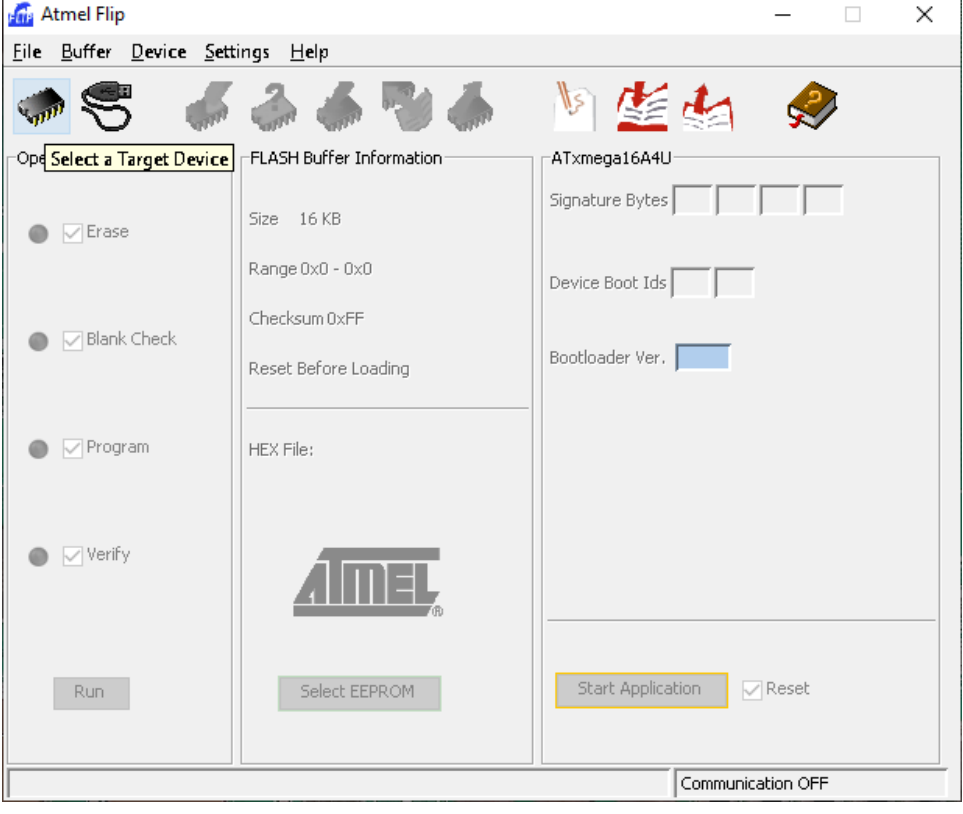

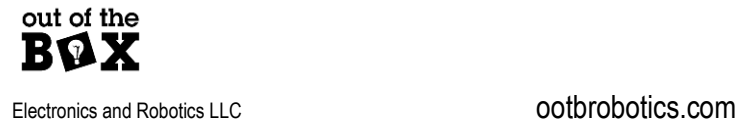

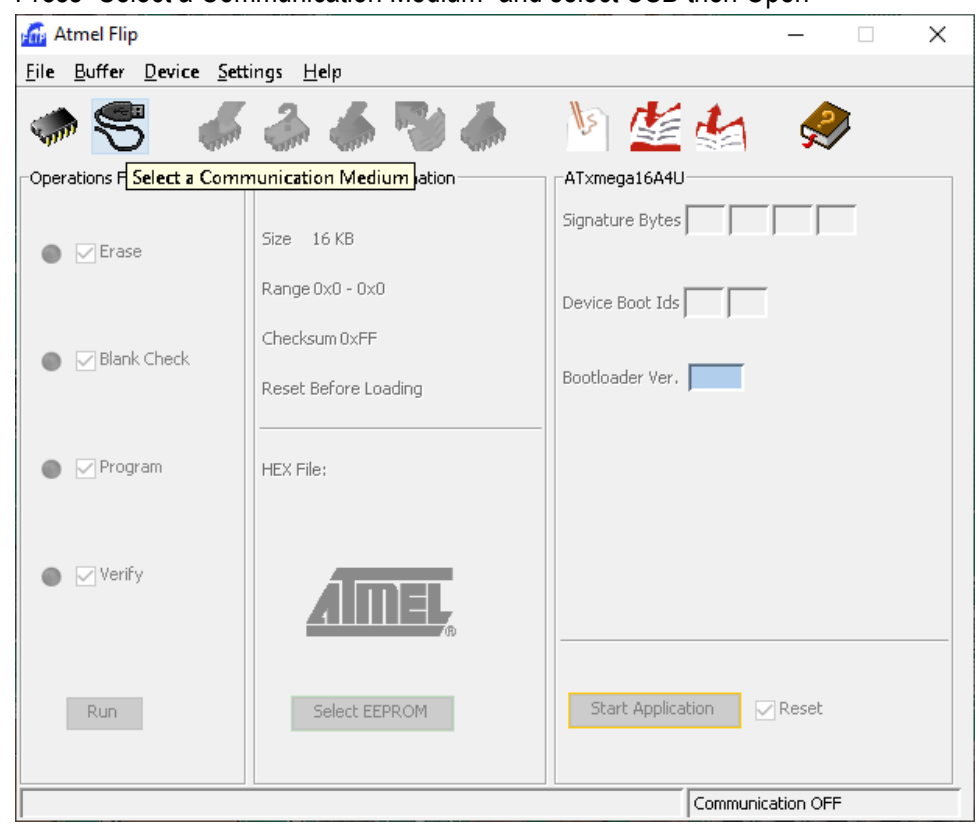

7. Press "Select a Communication Medium" and select USB then Open

- 8. To load a hex file press
- 9. To program press  $\sqrt[n]{m}$
- 10. To run the uploaded program move the Boot switch on the HAHA 3 to APP and pressing the MCU RST to boot into the uploaded application firmware.

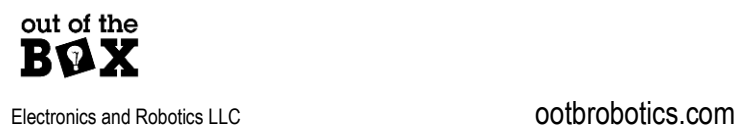

### <span id="page-20-0"></span>**Command Line Programming of MCU**

For advanced users there is an option for programming using the Microchip Studio Command Prompt (included with the Microchip Studio installation).

The following example is the contents of a batch file contained in the same directory as a project hex file "HAHA\_ledTest.hex". The example first performs a chip erase of the device and then the program is written to the MCU.

**Atprogram** calls the command line program (old naming scheme that still exists prior to microchip buying Atmel)

**-t** is the tool. in this case the Flip interface

**-i** is the interface USB

**-d** is the device atxmega16a4u

**chiperase** is the command for erasing the chip

**program** is a command for programming

**–verify** is an option of program

**-f** is the file. In this case it is HAHA\_ledTest.hex. Since the file in this case is at the same directory level there is no need to specify a file name including a path.

Example:

**atprogram -t FLIP -i usb -d atxmega16a4u chiperase**

**atprogram -t FLIP -i usb -d atxmega16a4u program --verify -f HAHA\_ledTest.hex**

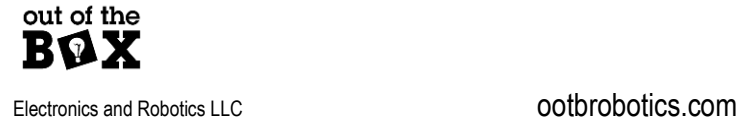

# <span id="page-21-0"></span>**Appendix I: Connections**

## <span id="page-21-1"></span>**FPGA Connections**

#### <span id="page-21-2"></span>**Clocks**

<span id="page-21-3"></span>**Table 3: FGPA Clock Sources**

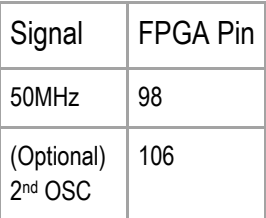

### <span id="page-21-4"></span>MCU/FPGA

<span id="page-21-5"></span>**Table 4: MCU/FPGA Shared Connections**

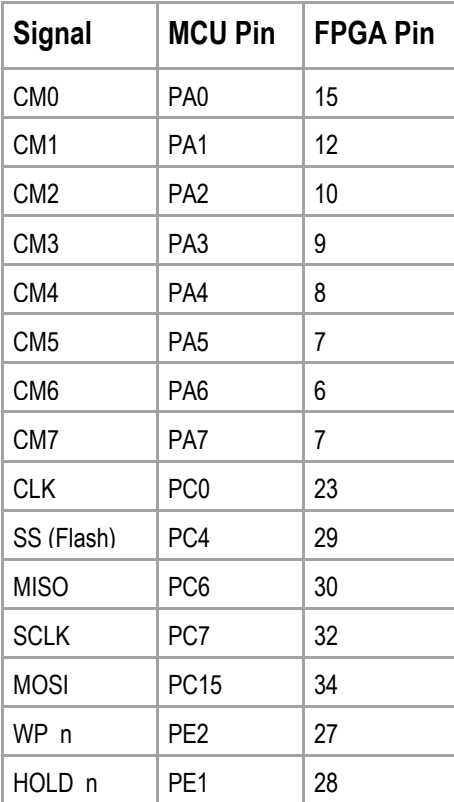

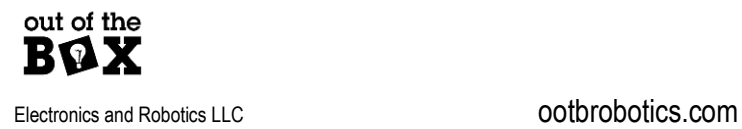

### <span id="page-22-0"></span>UI

<span id="page-22-1"></span>**Table 5: FPGA LED Connections**

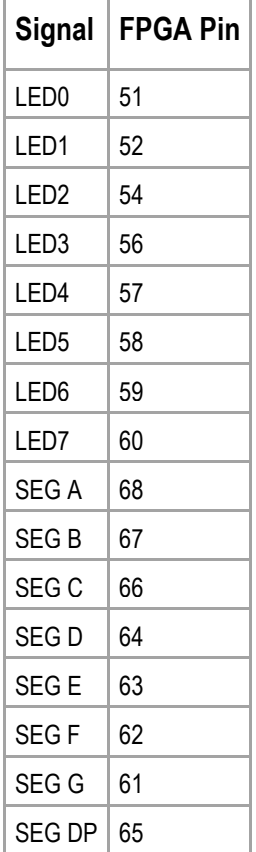

<span id="page-22-2"></span>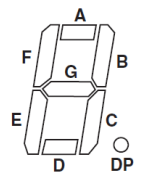

**Figure 8: Seven Segment Labels**

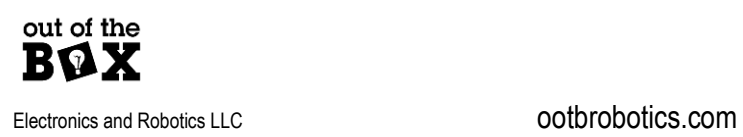

#### <span id="page-23-0"></span>**Table 6: FPGA Button and Switch Connections**

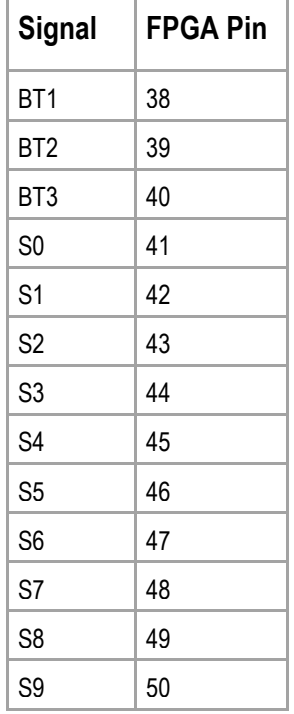

÷.

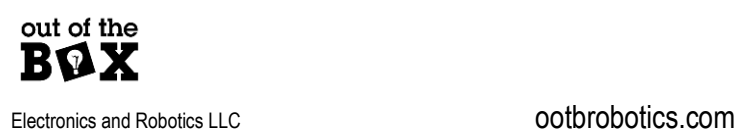

#### <span id="page-24-0"></span>**Table 7: GPIO Connections**

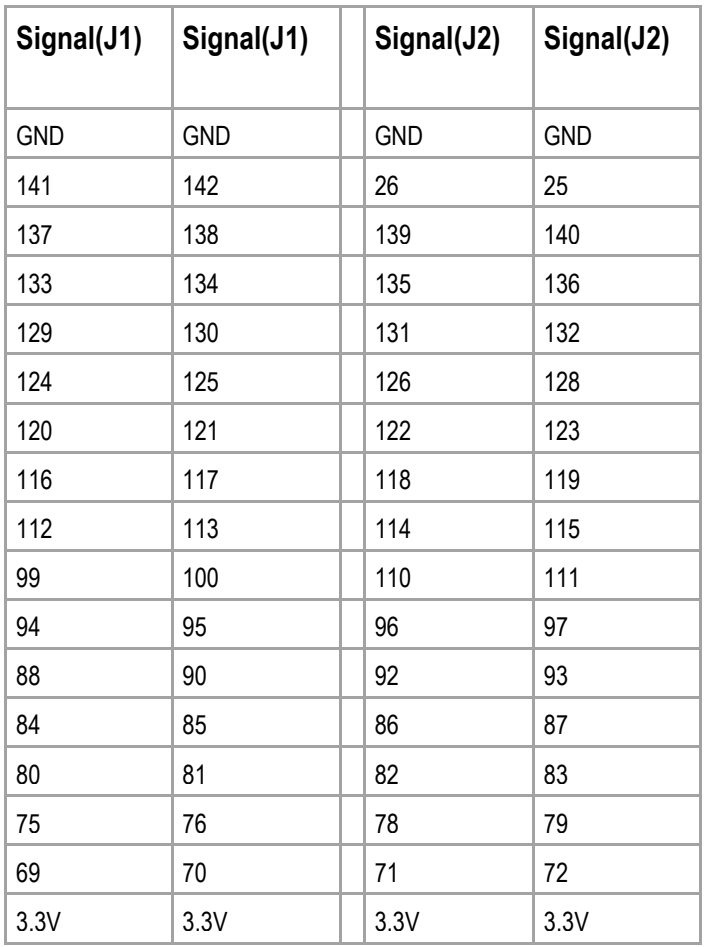

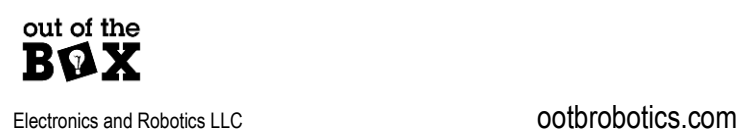

# <span id="page-25-0"></span>**MCU Connections**

For connections between the FPGA and the MCU refer to [Table 3.](#page-21-4)

#### <span id="page-25-1"></span>**Table 8: MCU Specific Connections**

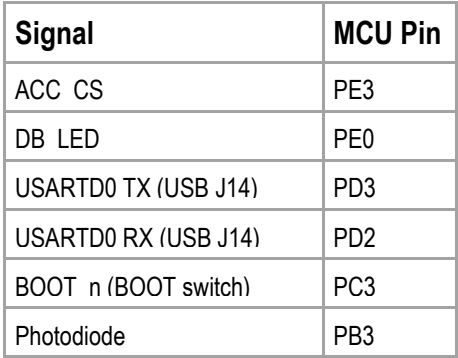

### <span id="page-25-2"></span>**SPI Device Connections**

Though many of these signals are provided above here is a list of only the SPI connections

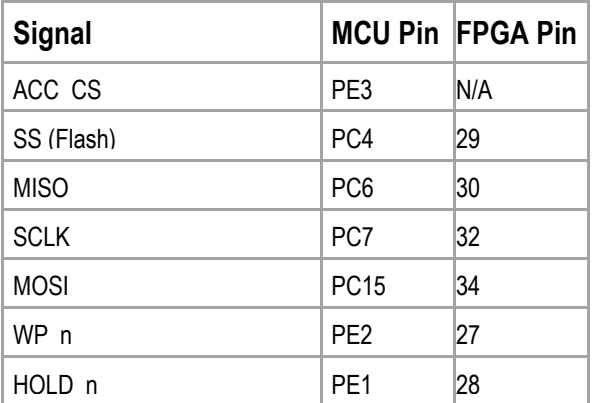

#### <span id="page-25-3"></span>**Table 9: SPI Device Connections**

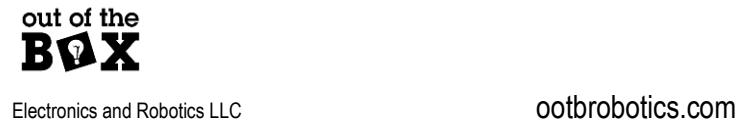

### <span id="page-26-1"></span><span id="page-26-0"></span>**MCU USB UART Considerations**

The FT2232H IC used with J14 is a dual purpose USB device. The windows system will display two comports for this device. The lower number port is the FPGA programmer. The higher value port is the USB to UART bridge used for communicating with either the MCU or a Bluetooth dongle. Figure 11 shows the Device Manager window in Windows 10. Note that there are two sequential ports 10 and 11 of type "USB Serial Port". COM11 is the USB to UART port and COM10 is the JTAG programmer.

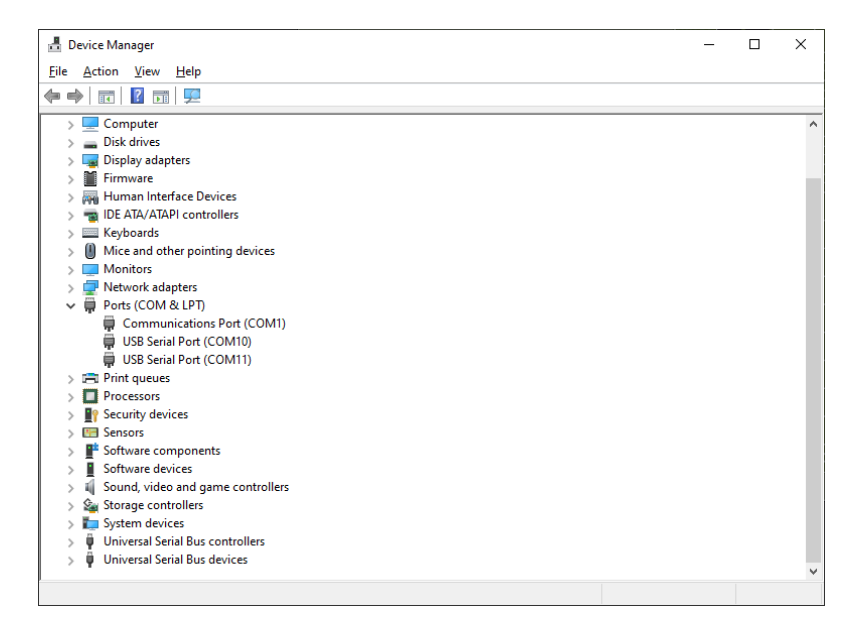

**Figure 9: Device Manager Comport Display**

<span id="page-26-2"></span>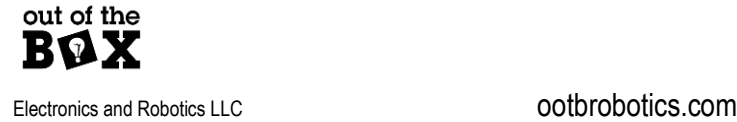

# <span id="page-27-0"></span>**FPGA Special Pin Configurations**

When creating a new FPGA project there are dual purpose pins that should be converted to regular IO. To locate go to Project>Configuration and then select "Dual Purpose" under "Place and Route". Check both "USE SSPI as regular IO" and "USE MSPI as regular IO".

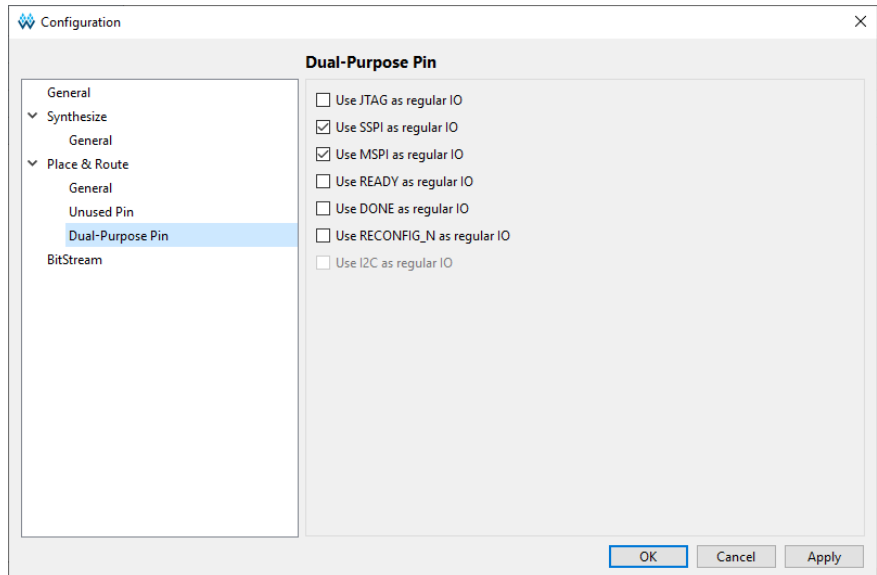

<span id="page-27-1"></span>**Figure 10: Dual Purpose Pin Configuration**

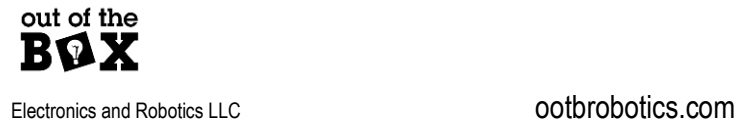